### Sign on to Acquisitions:

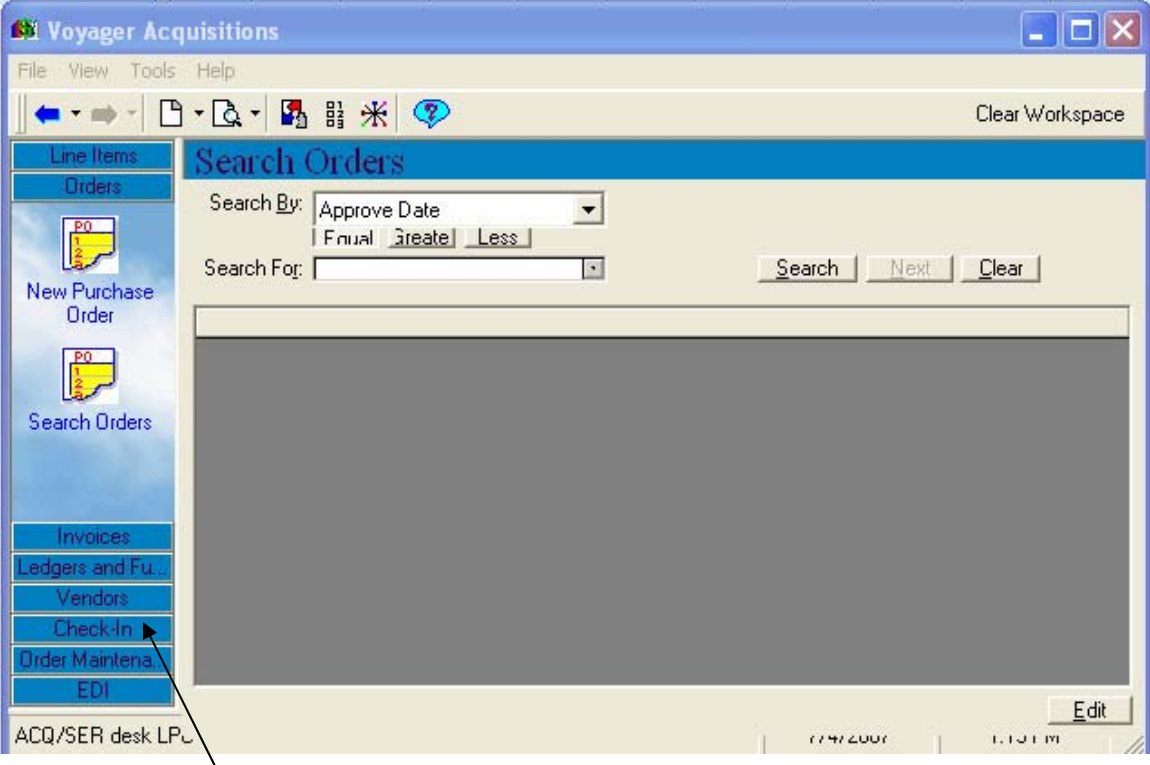

Choose **Check-In** on the menu bar

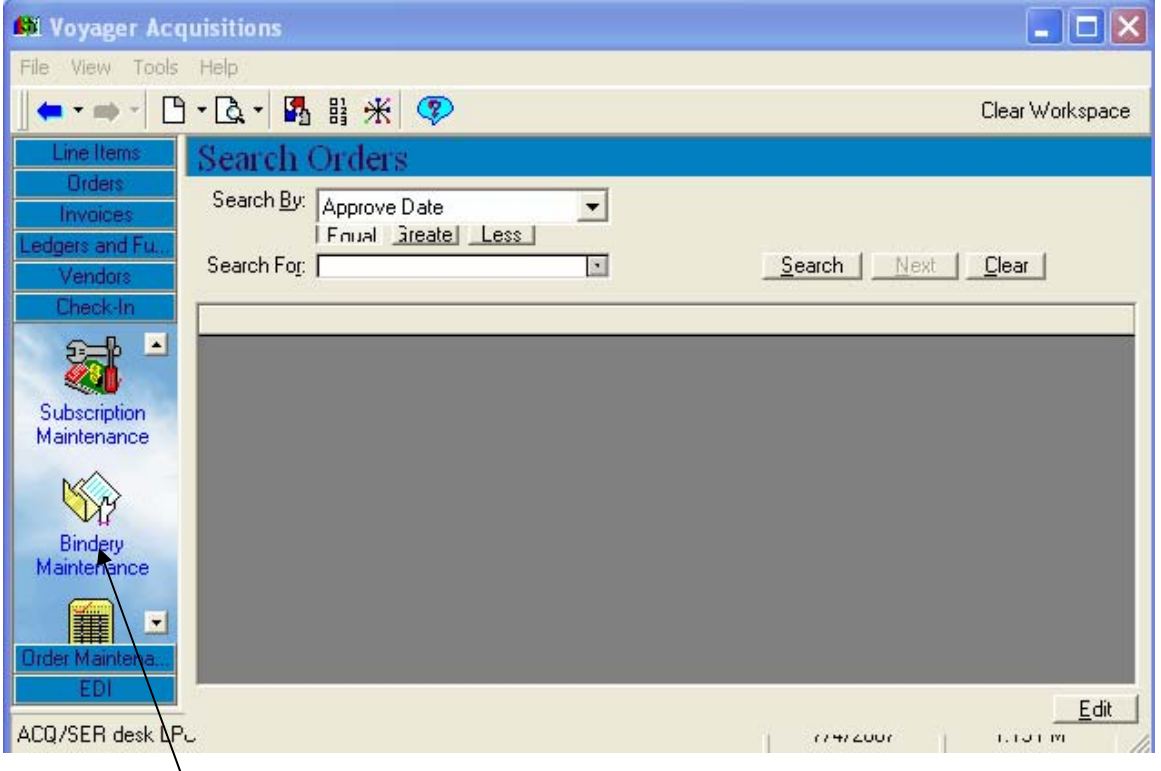

Scroll down and choose **Bindery Maintenance**

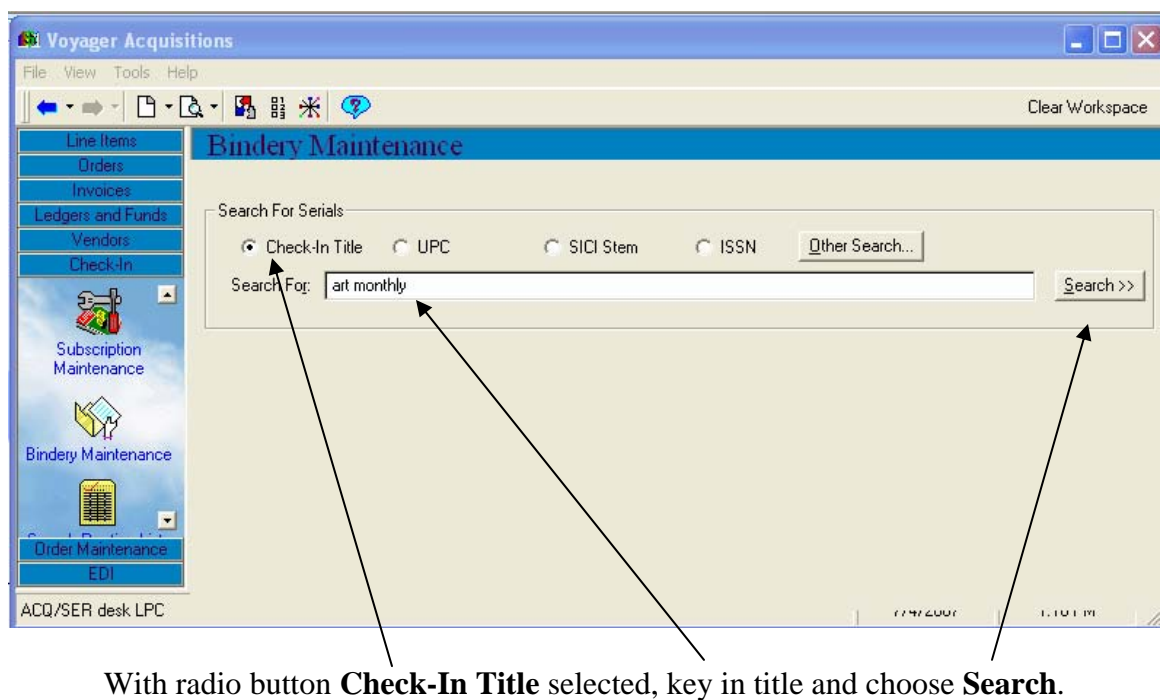

(Or choose **Other Search…** to search by DBCN, call number, etc.)

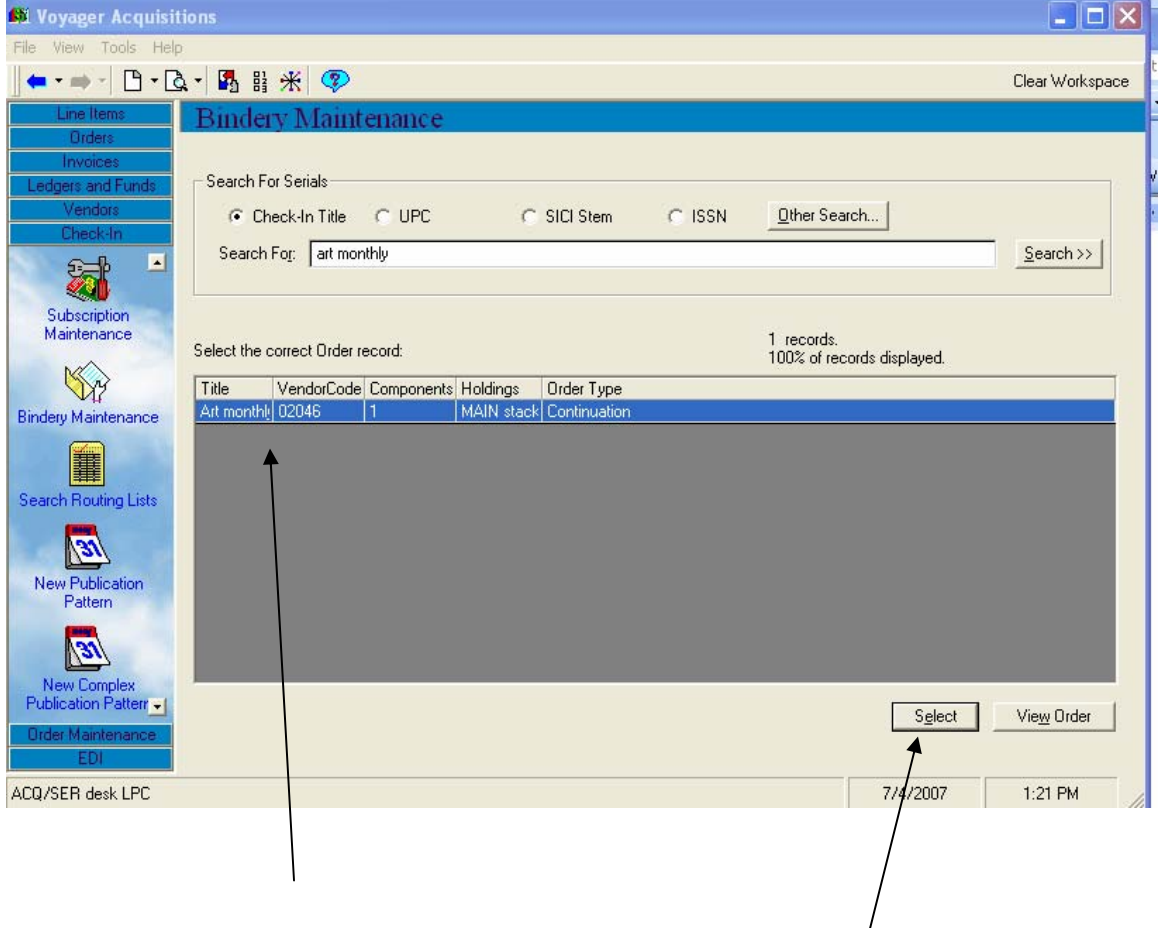

Title will appear. (If more than one title appears, select the correct one.) Choose **Select**.

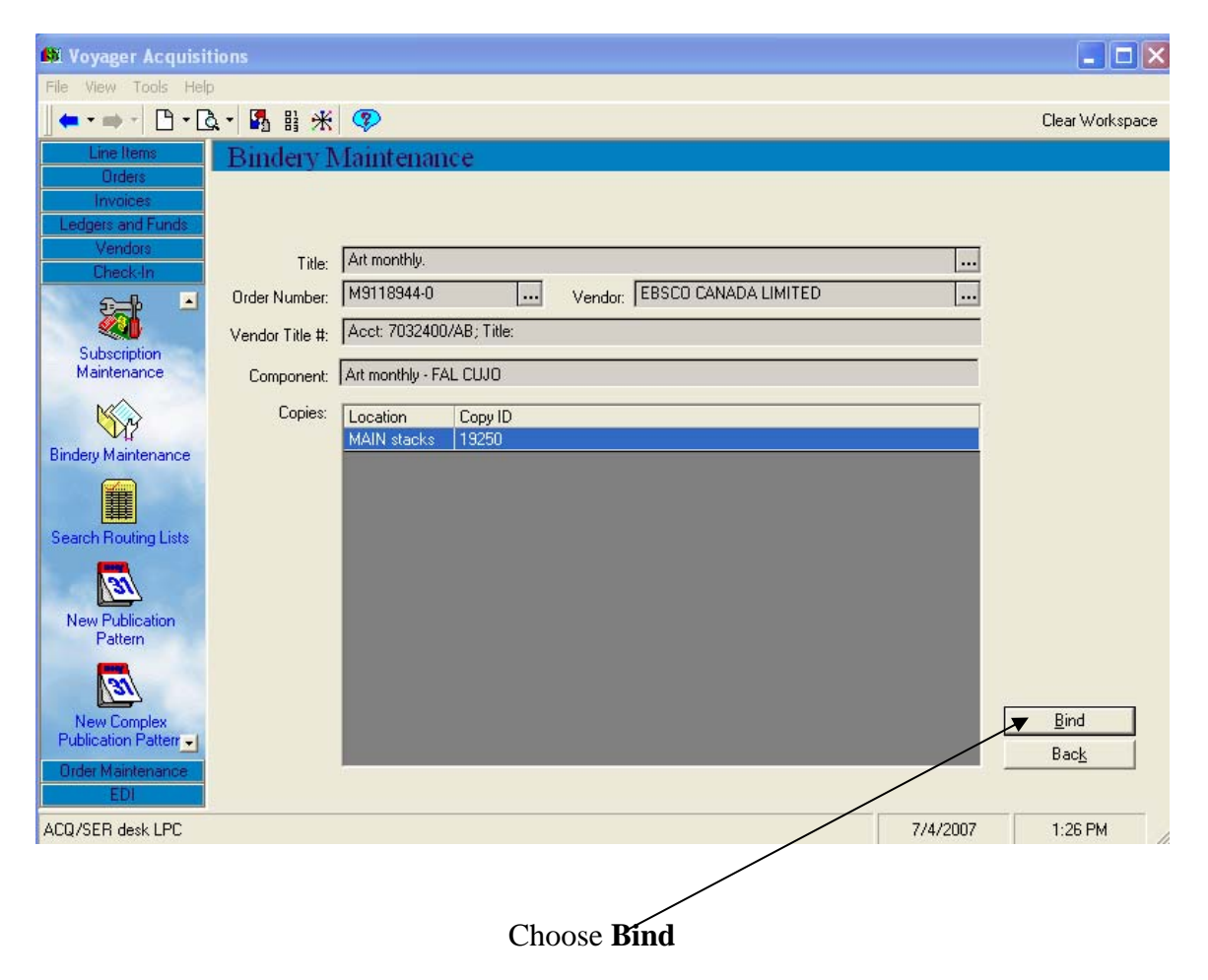

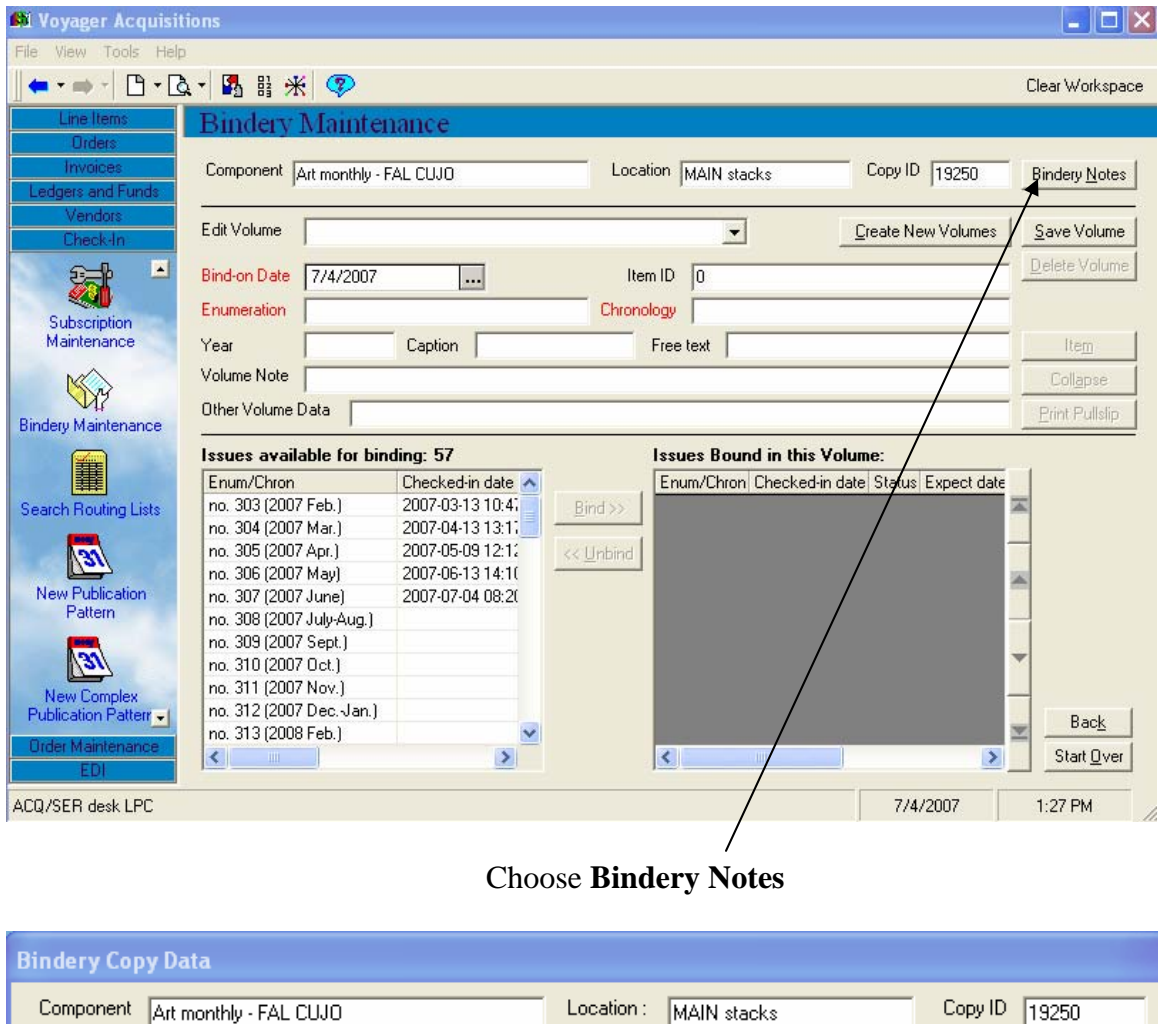

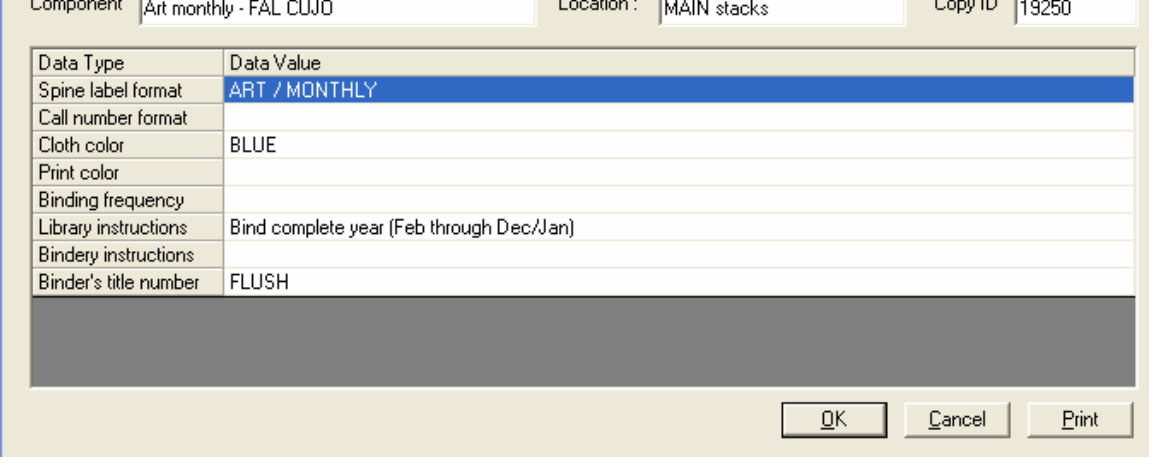

Binding notes will indicate spine title, colour, binding format (flush or standard) and any special binding instructions.

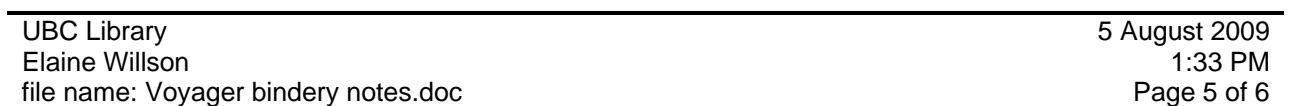

Some notes are longer than the line allotted. To view entire note, move cursor to the left column (in the example below, on the line under "Library instructions.") A line with two arrows appears; drag down until you can read the entire field.

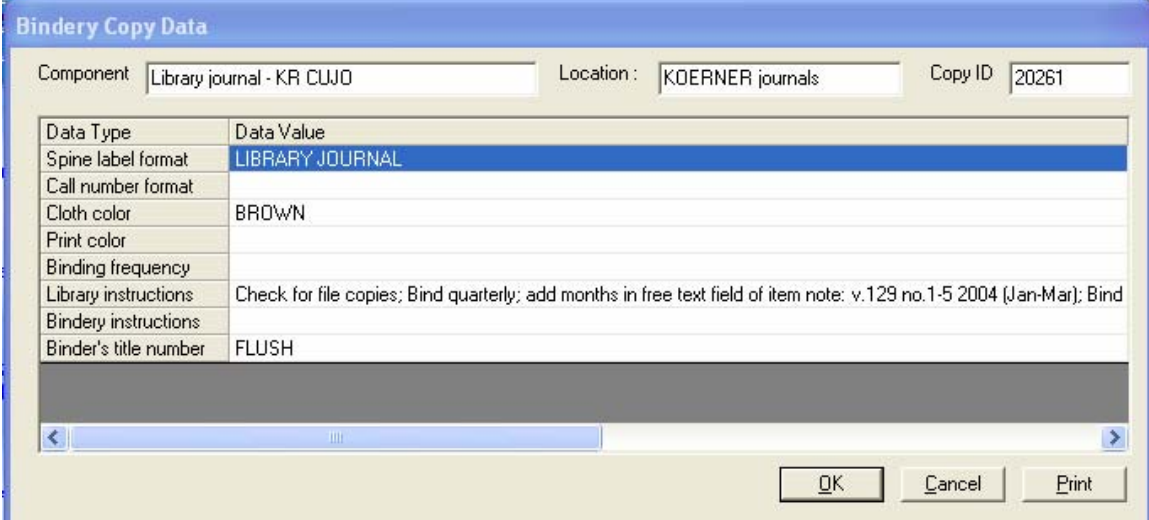

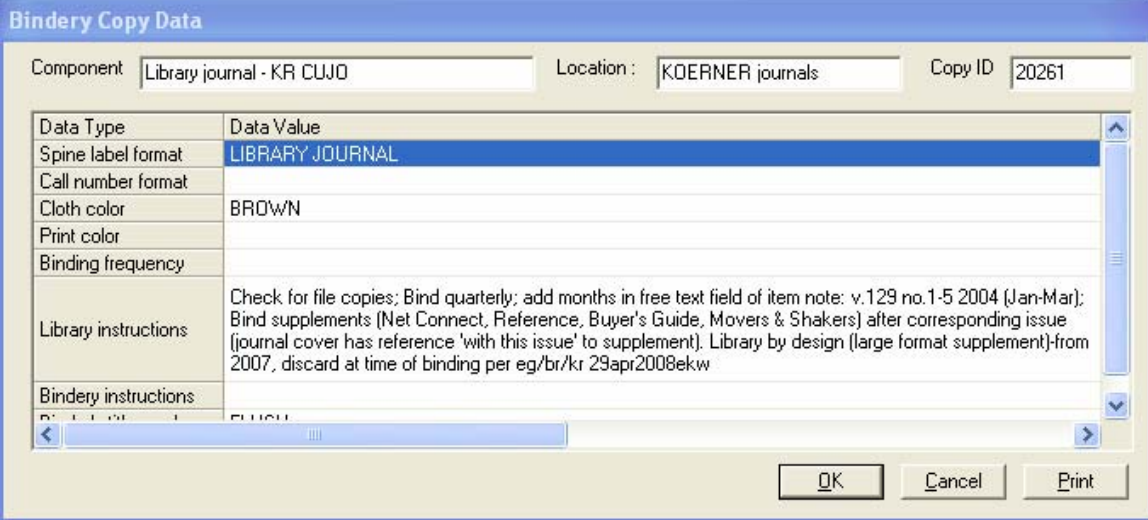